## Dragon Oil Supplier Registration Process

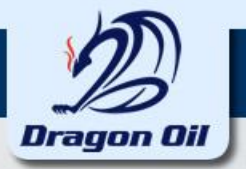

### **Supplier Registration**

This slide explains the Supplier Registration process

### **Steps involved in Registration**

Enter Company Information and Contact Details

- $\Box$  Create Address Book
- $\Box$  Create or Update Company Contact Person details and assign contact.
- **Enter Company's Business Classification**
- $\Box$  Select the Product category
- $\Box$  Enter Banking Details
- $\Box$  Enter Additional Company details
- $\Box$  Add Attachments if any
- $\Box$  Register the Company

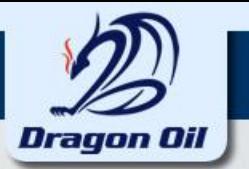

#### **Go to [www.dragonoil.com](http://www.dragonoil.com/) to register your company**

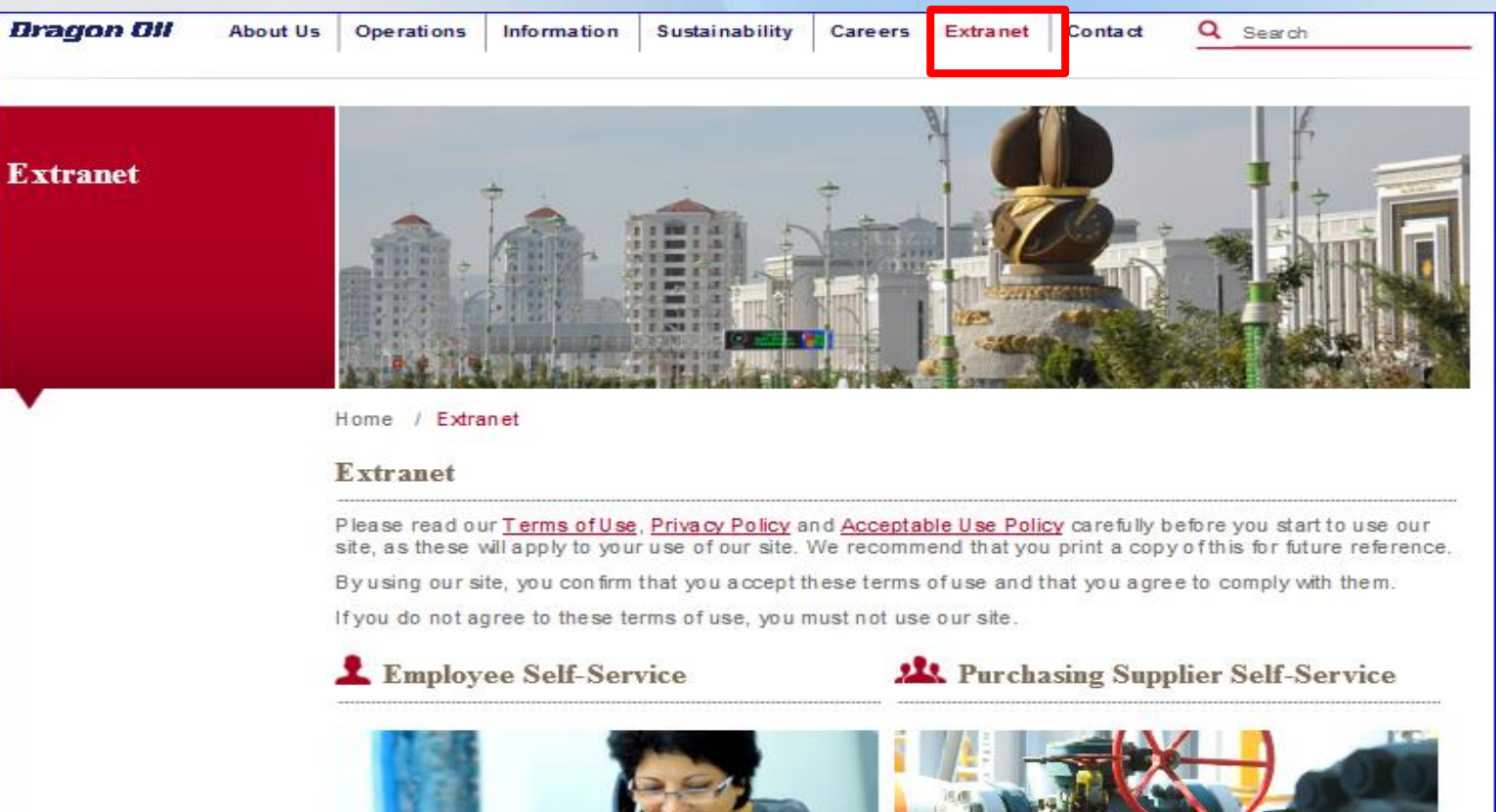

Here Dragon Oil employees can access the Dragon Oil Employees Self-Service.

#### Click here @

Registered Supplier Login: Click here User Guides and Support Contact: Click here

Vendors working with Dragon Oil or tendering for

Dragon Oil projects can access the self-service here.

First Time Registration: Click here

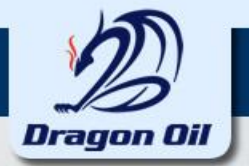

#### **Please fill all the required information and press on "Continue" button.**

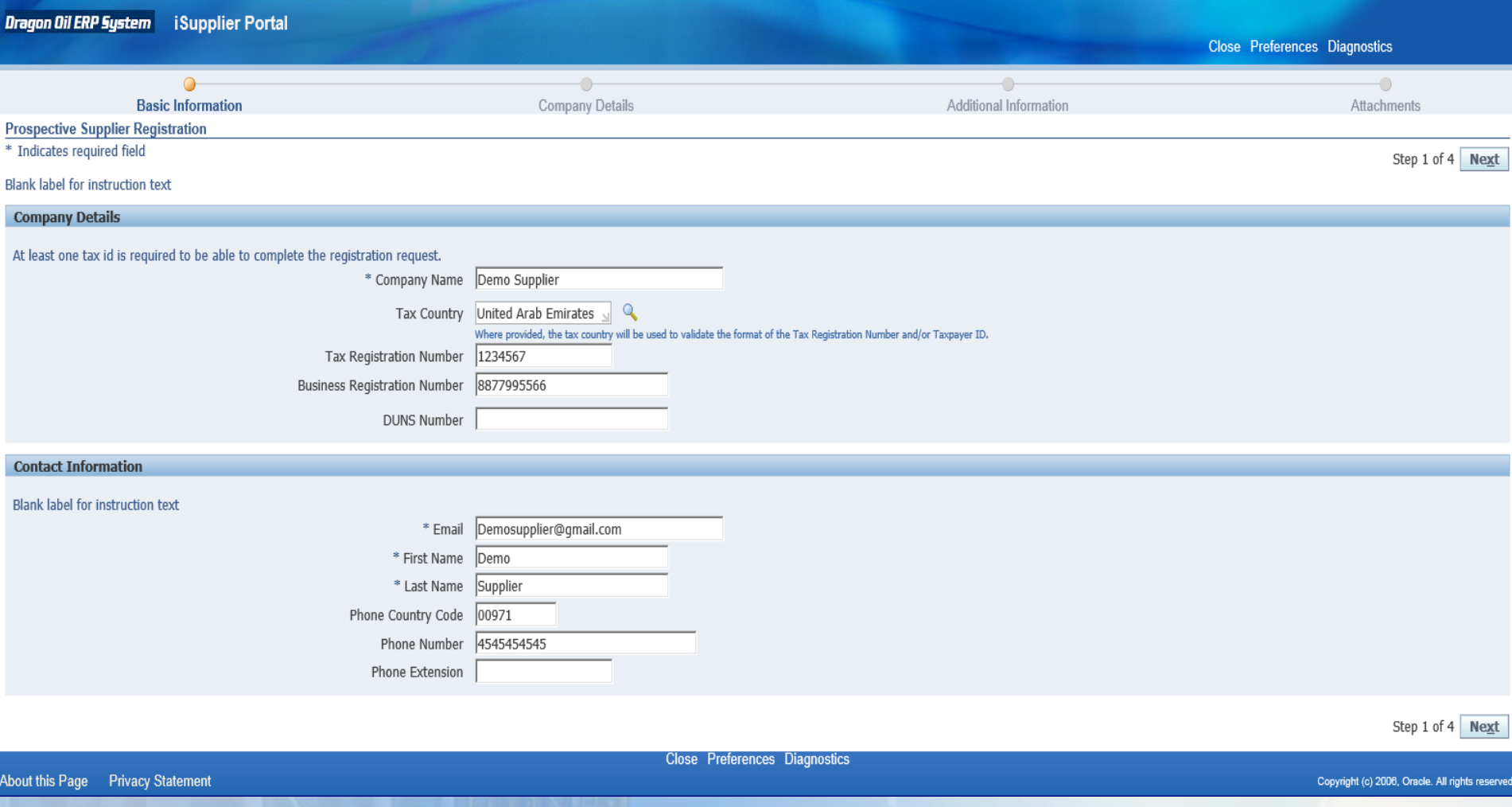

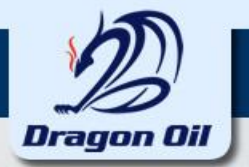

#### **Click on the "Create" button in the Address Book region**

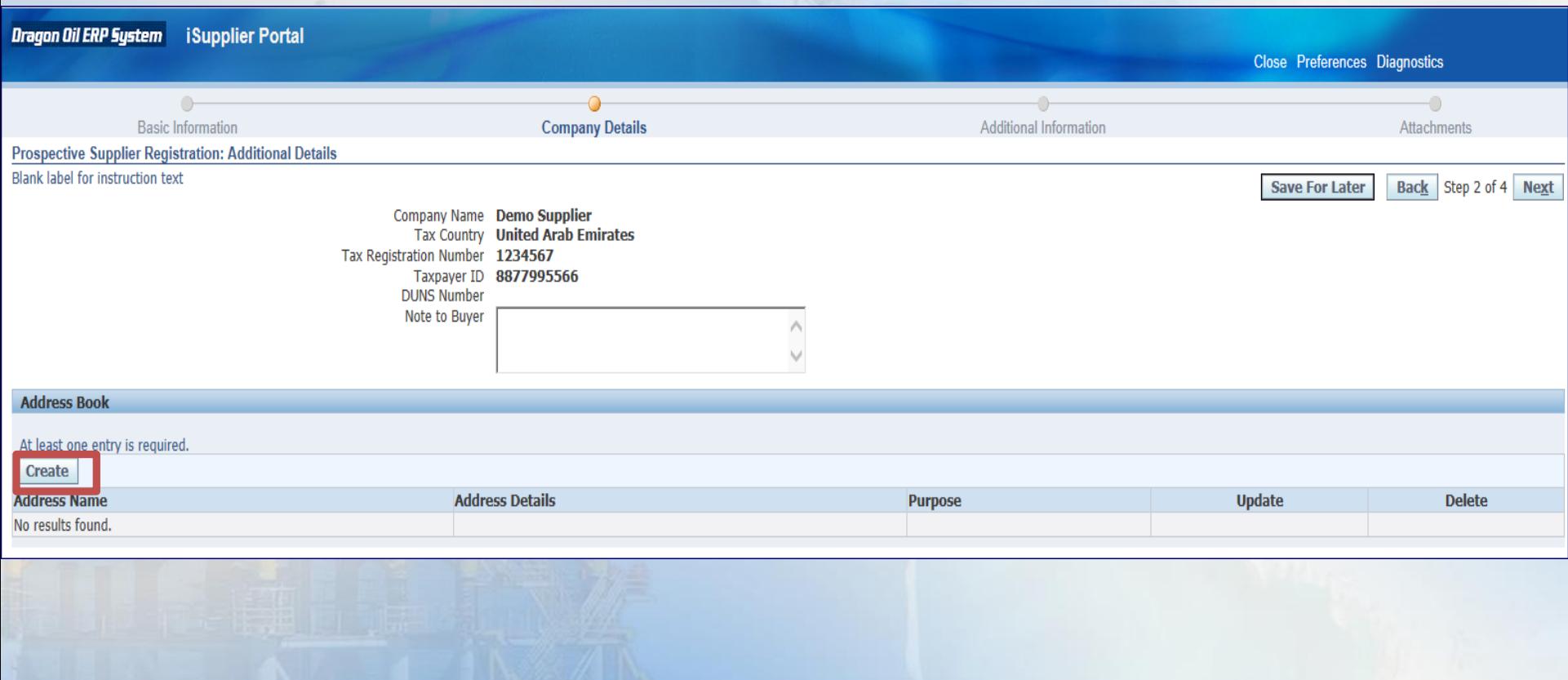

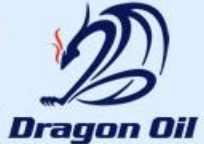

#### **Please fill all the required information and press on "Apply" Choose the Address type if it is Purchasing, Payment Only**

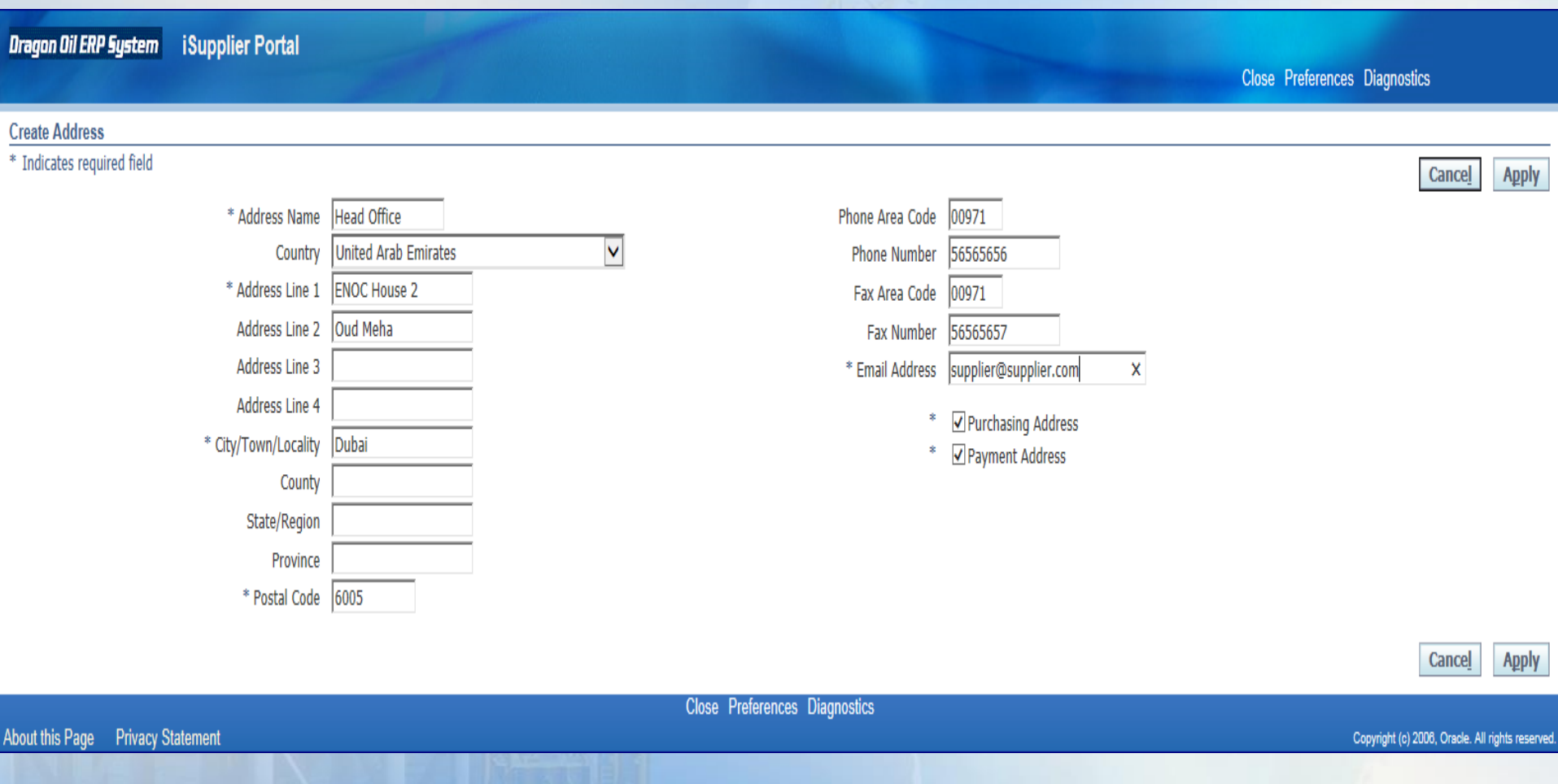

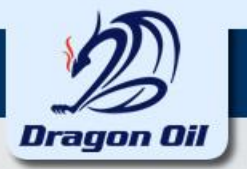

**Click on the Create button to create a New Contact or click on the Pencil icon to update the existing Contact details**

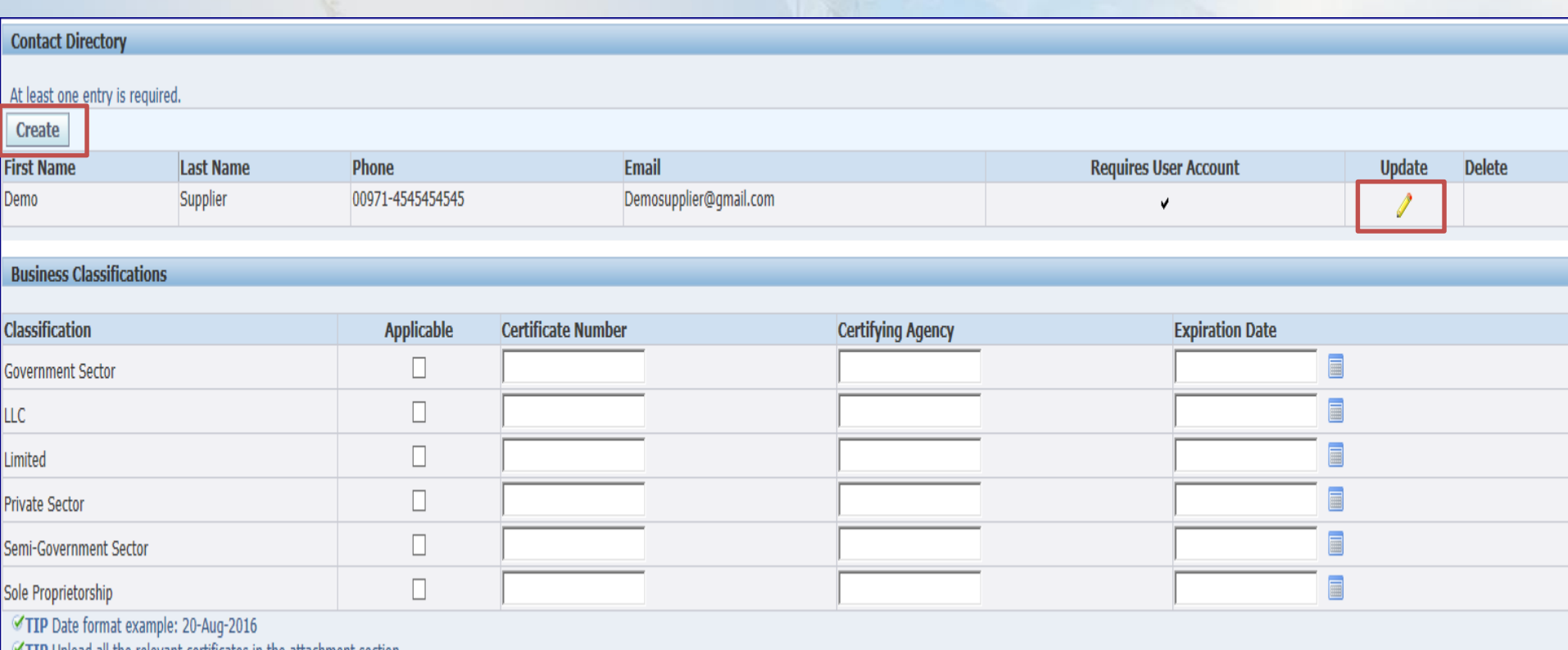

TIP Upload all the relevant certificates in the attachment section.

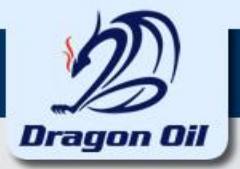

#### **Enter all the required information. Select the check box if you like to create a User Account for this Contact Click on Add Another Row button to assign your company address for the contact**

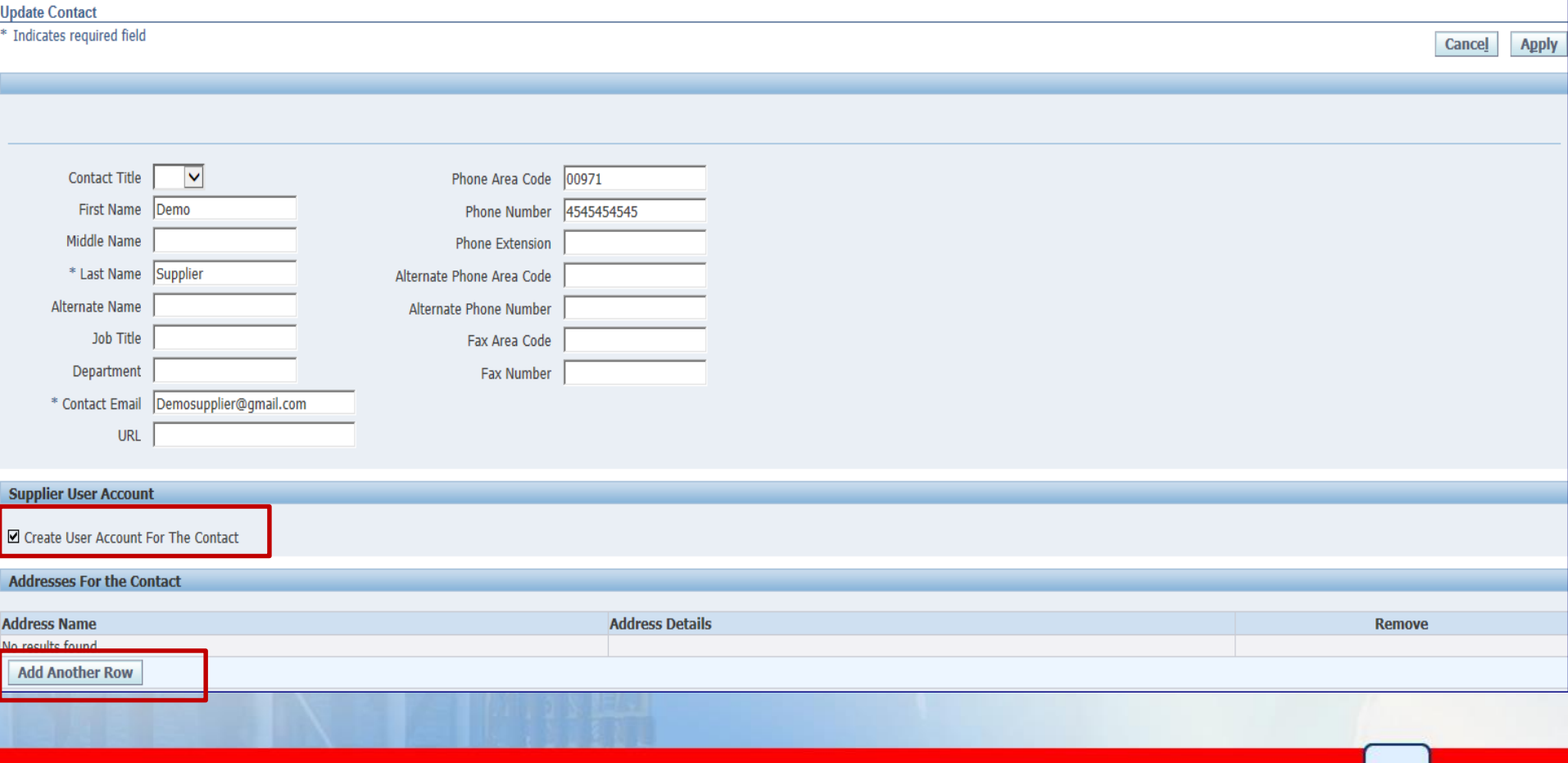

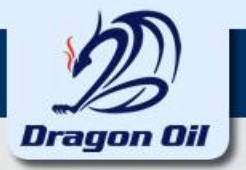

#### **1. Click on the search icon. 2. Click on Go button.**

**3. Click on the quick select** 

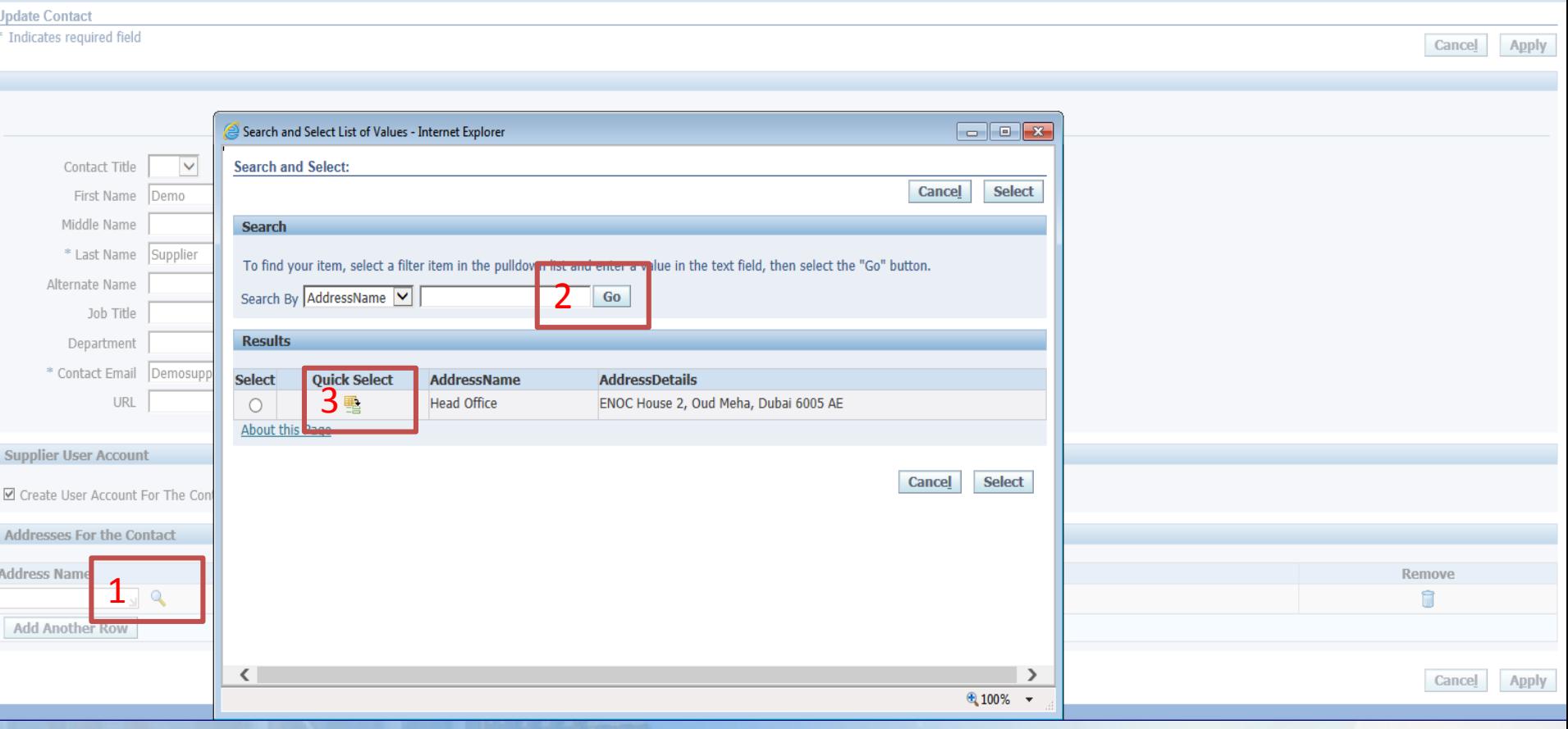

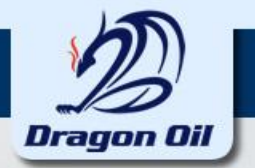

#### **Enter all required information of the contact and click on Apply button.**

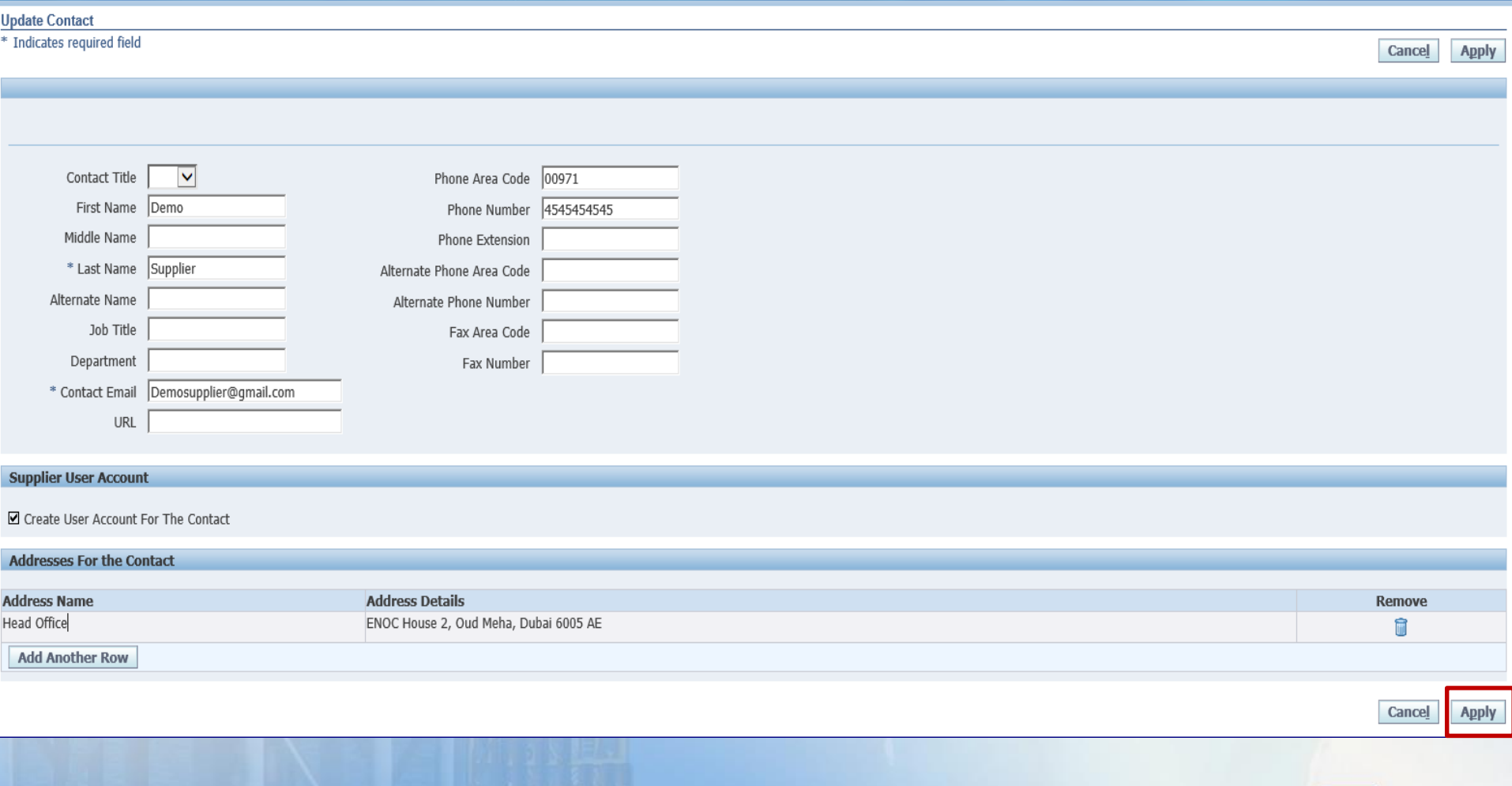

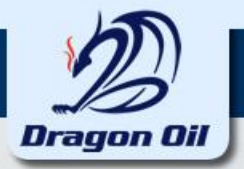

#### **Specify your Business Classifications**

#### **Business Classifications**

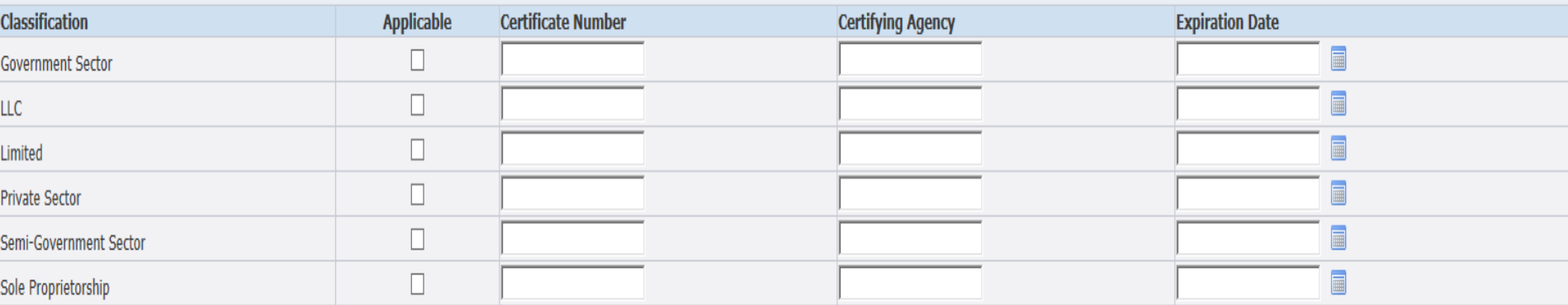

 $\begin{array}{l} \hbox{$\blacktriangle$ TIP Date format example: 20-Aug-2016} \\ \hbox{$\blacktriangledown$ TIP Update all the relevant certificates in the attachment section.} \end{array}$ 

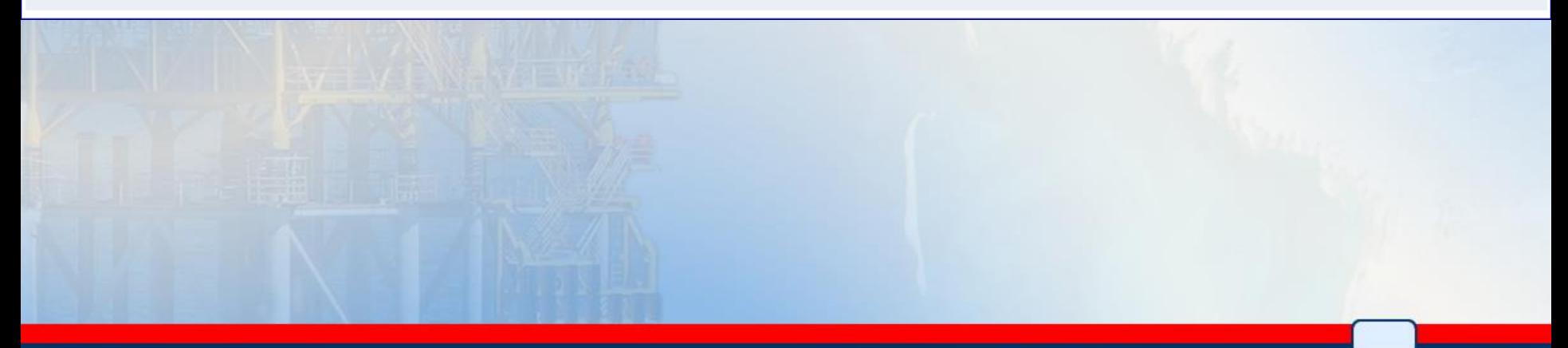

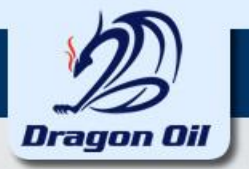

#### **Click on Create button to specify the Product and services of your company**

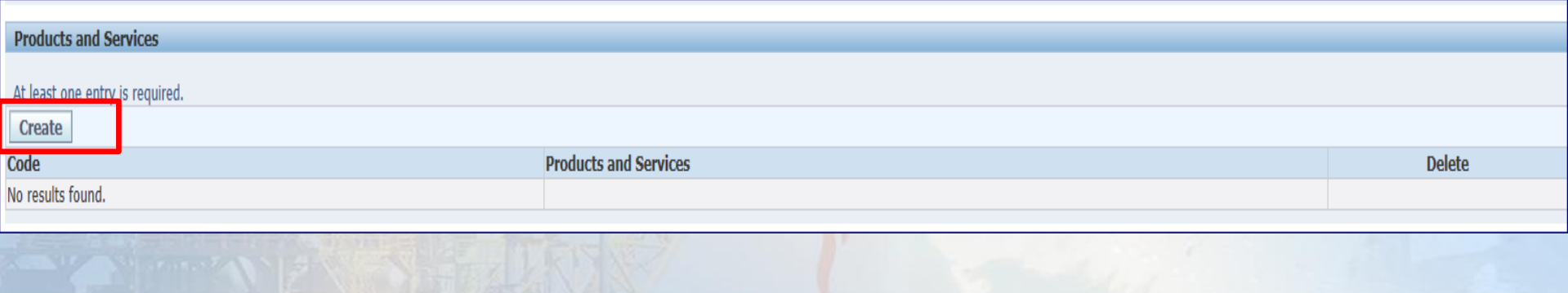

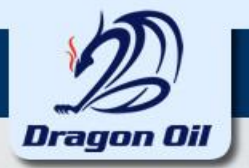

#### **This page displays Parent Category list. Click on the view sub-categories for further selection.**

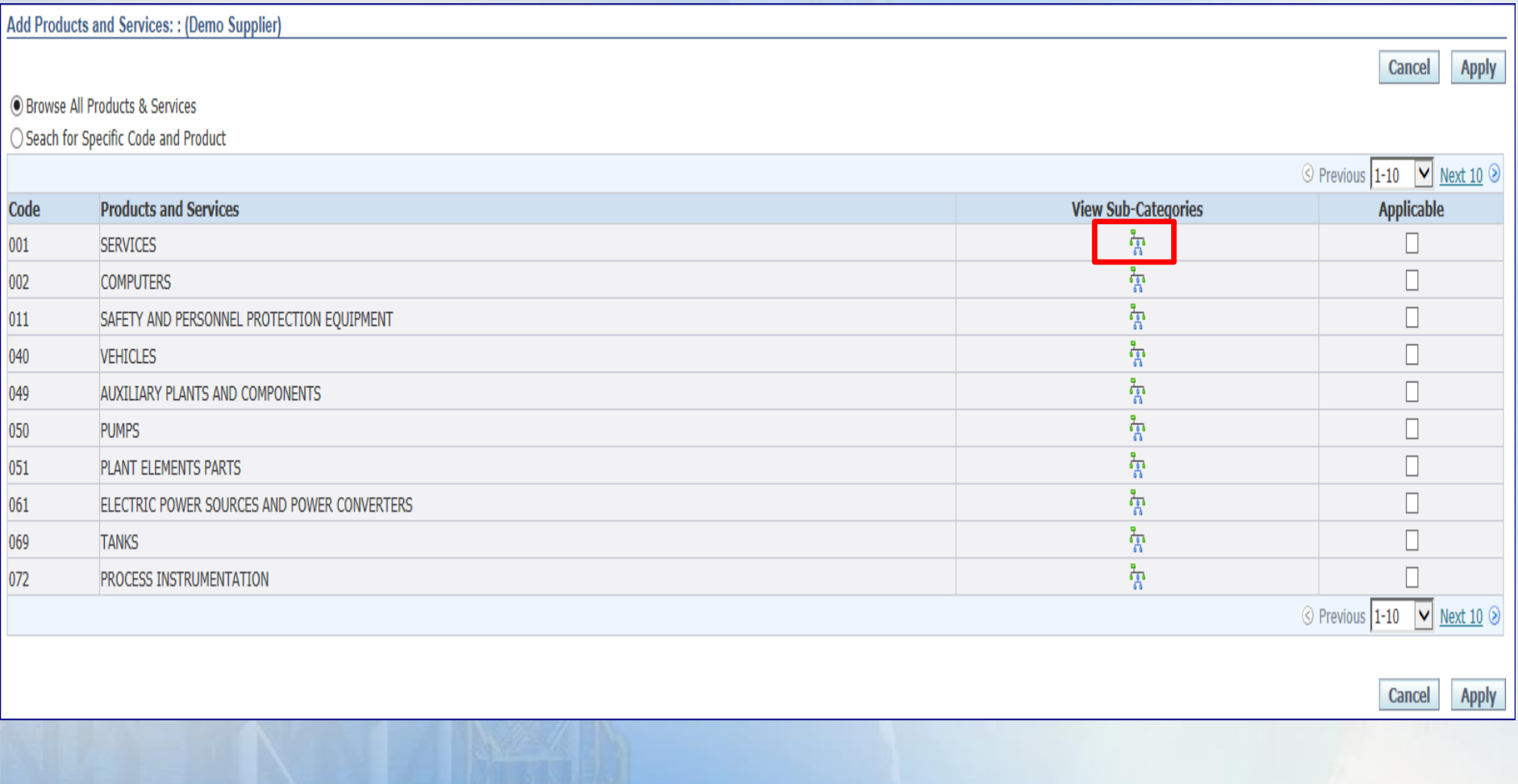

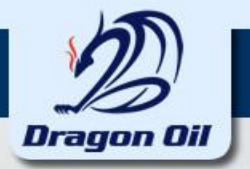

#### **Select the appropriate products and click on Apply button**

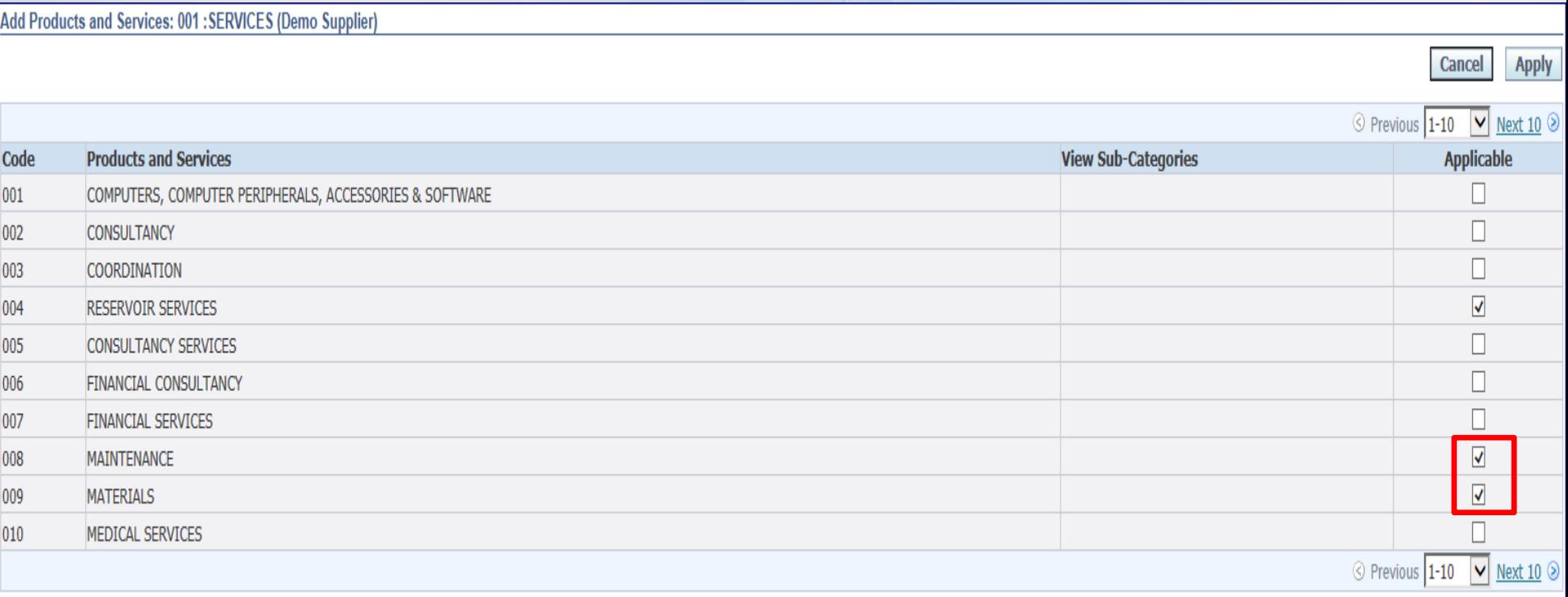

Cancel

**Apply** 

Return to Parent Category

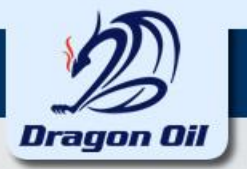

**Click on the "Create" button in Banking Details region to enter Bank Account and the Branch details.**

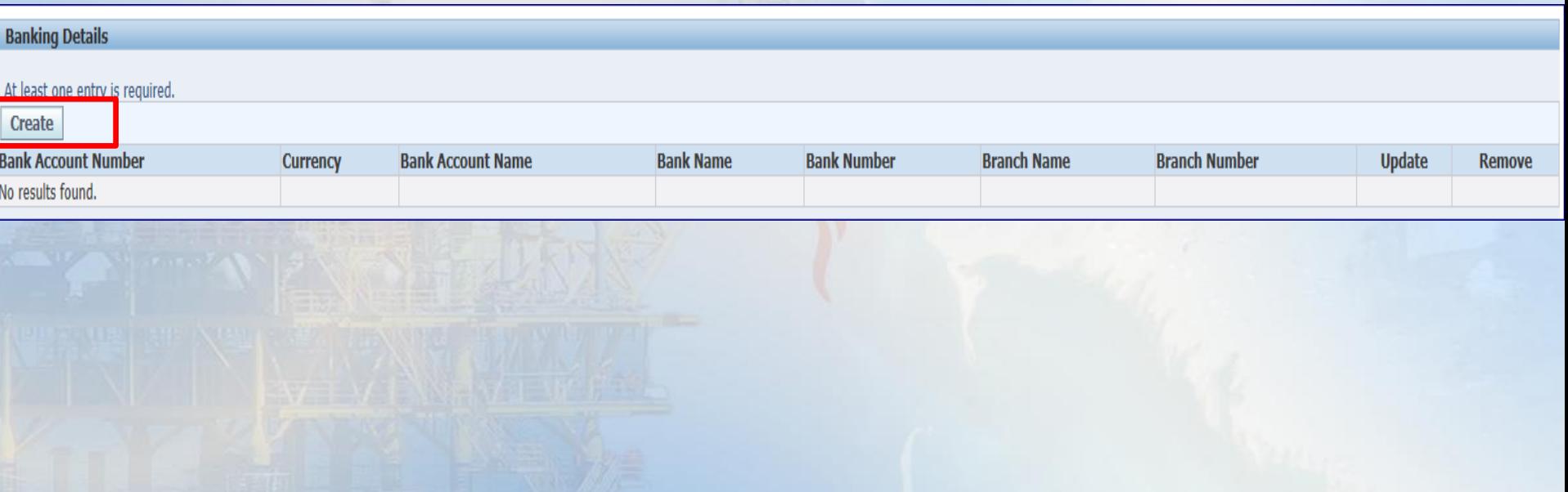

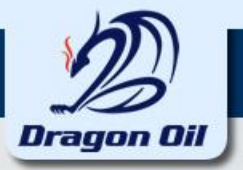

**Select the Existing Bank and check if your Bank is existing in the list, if not Select the New Bank and enter the Bank Name.**

**Select the Currency for the account.**

**Enter all the required details and scroll down further to enter Intermediate Bank details.**

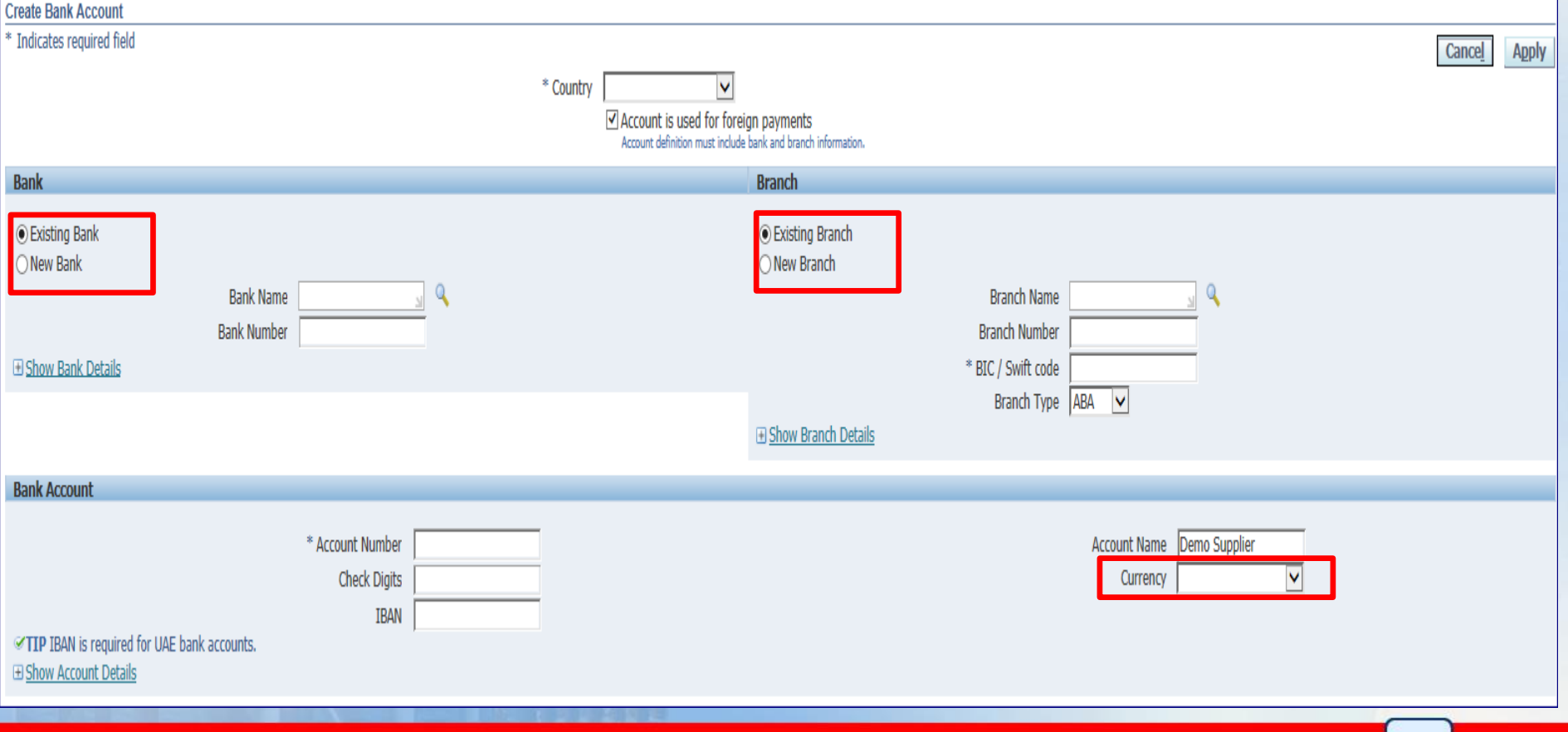

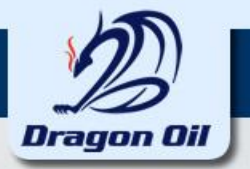

#### **Enter Intermediate Bank Details and click on Apply button**

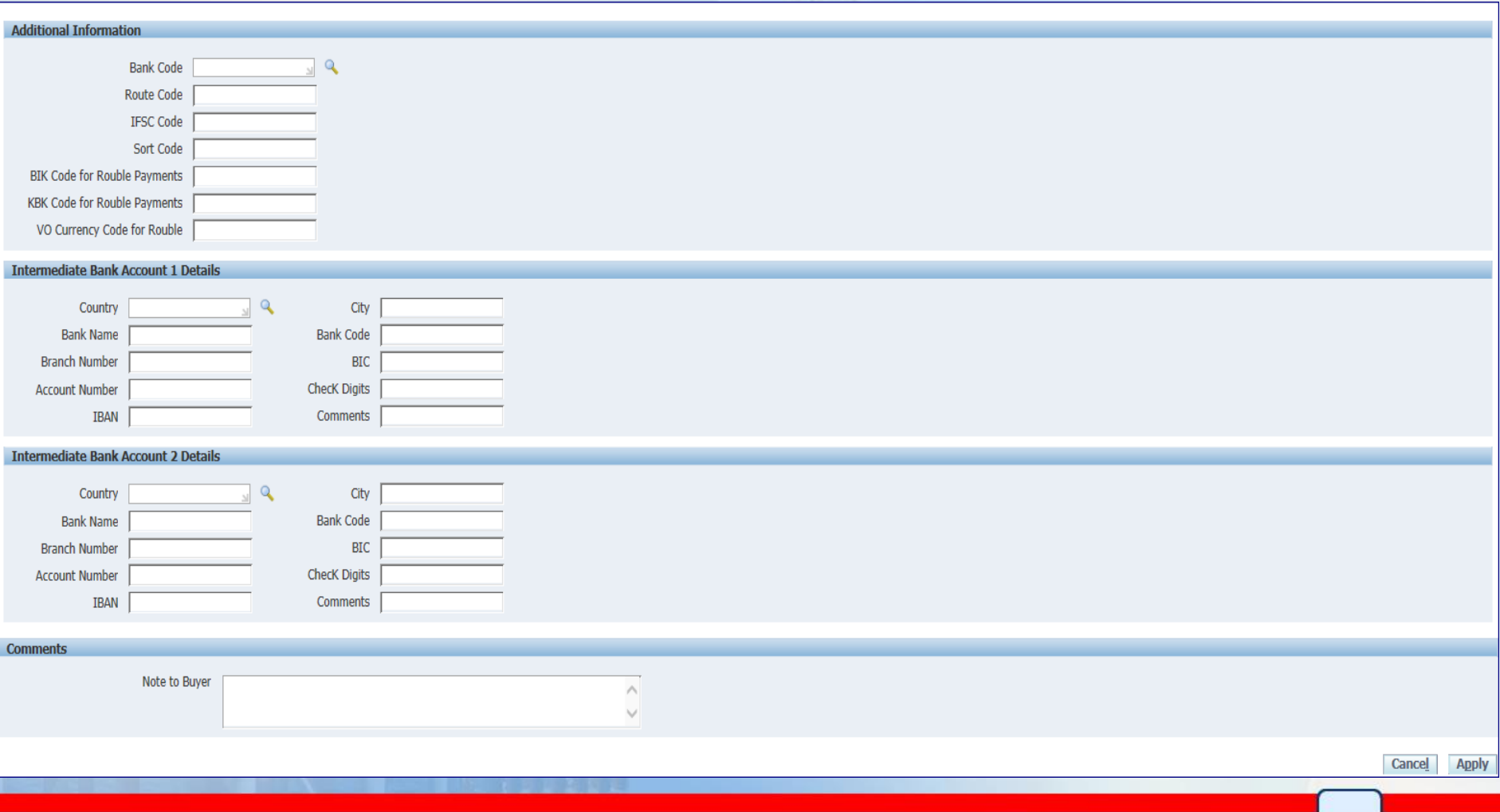

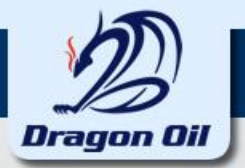

#### **Select the check box to confirm the declaration and click on Next button.**

TIP I/We solemnly declare;

- -that the statements and information given in this Registration Documents are authentic and true,
- -those Copies of enclosed supporting documents are authentic and true,
- -that the completion of this form does not give me/us any right whatsoever to be invited to tender for any work being so tendered by Dragon Oil Plc or having been invited to tender, any whatsoever to claim award of a contr
- -that we acknowledge and accept that to satisfactorily evaluate our submittal Dragon Oil shall have the right at its sole option, to visit our offices and works in progress with a view to auditing and verifying our financi representatives for all facilities required by them for this purpose.
- Further, I/We undertake that following submission of this completed document, any changes in circumstances which alter or are additional to the details and information given in this document, I/We shall notify Dragon Oil a to inform Dragon Oil of such changes or additions may jeopardize subsequent agreement.
- $*\Box$  I hereby declare all the information provided here is true and correct.

Save For Later Back | Step 2 of 4 | Next

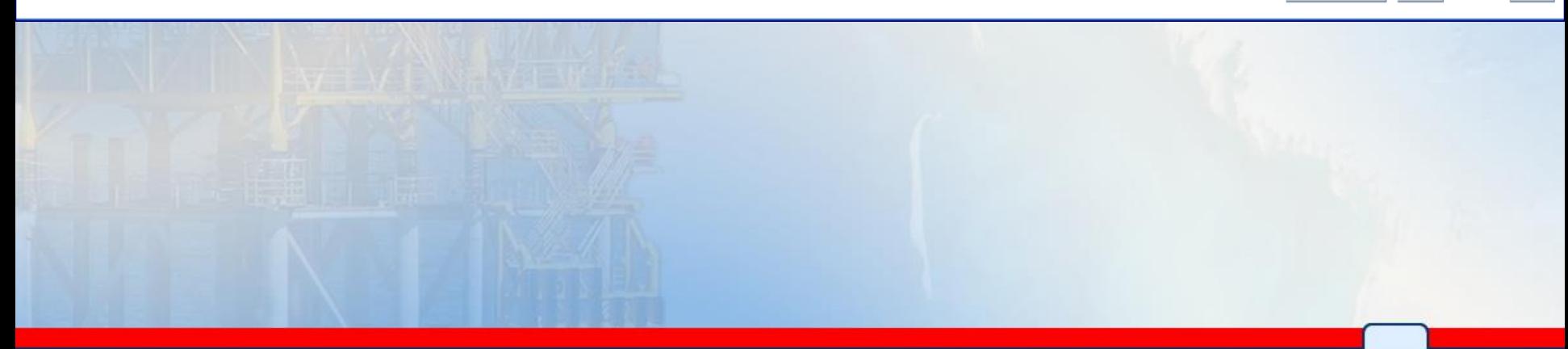

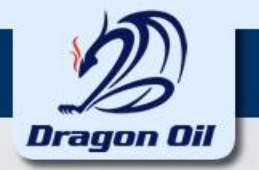

#### **Enter the additional company details and click on Next Button**

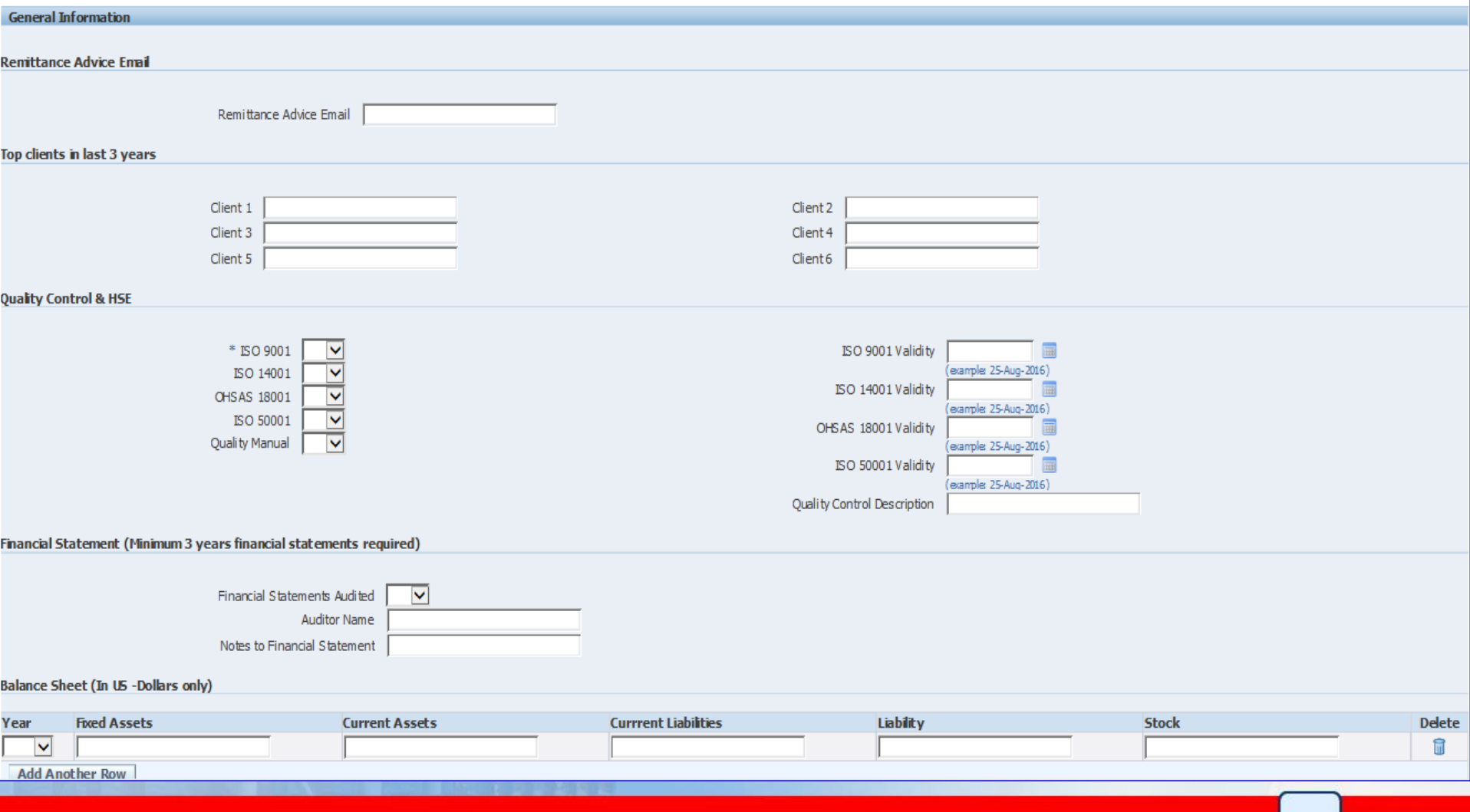

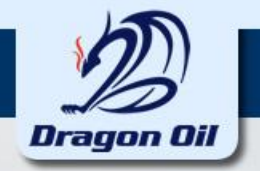

#### **Click on the "Add Attachment" if any attachment's to be added.**

![](_page_19_Picture_7.jpeg)

![](_page_20_Picture_0.jpeg)

### **Enter the Title and Description for the Attachment.**

**Browse the file from the desired location form your Desktop or Laptop.**

![](_page_20_Picture_10.jpeg)

![](_page_21_Picture_0.jpeg)

#### **Select the file to be attached.**

![](_page_21_Picture_6.jpeg)

![](_page_22_Picture_0.jpeg)

#### **Click on the "Apply" button once the attachment is added**

![](_page_22_Picture_6.jpeg)

![](_page_23_Picture_0.jpeg)

#### **Click on the Submit button in the Main page after entering all the required**

![](_page_23_Picture_9.jpeg)

![](_page_24_Picture_0.jpeg)

#### **A confirmation message will display upon your registration. Once Buyer confirms your registration an email with your User Name and Password will be notified to you.**

![](_page_24_Figure_2.jpeg)

![](_page_25_Picture_0.jpeg)

#### **Upon approval from Dragon Oil, you will get notification to your mail with an USER ID and PASSWORD for the portal.**

![](_page_25_Picture_33.jpeg)

10 MOHAMMED KHAN 24-AUG-2016 21:08:22 Sent

ID 422784

You have been registered at Dragon Oil for access to their supplier collaboration network. You can log on with the username DEMOSUPPLIER1@SUPPLIER.COM and the password LI7(CF8.

When you first log on, you will be required to change your password for security purposes. Contact administrator for additional information.

Thank you.

![](_page_25_Picture_8.jpeg)

![](_page_26_Picture_0.jpeg)

# **The End**

# **Questions…..**